[Vermittlungsarbeitsplatz](https://wiki.ucware.com/gui/vermittlungsarbeitsplatz?do=showtag&tag=gui%3AVermittlungsarbeitsplatz), [Anruffunktion](https://wiki.ucware.com/tag/anruffunktion?do=showtag&tag=Anruffunktion), [Transfer](https://wiki.ucware.com/tag/transfer?do=showtag&tag=Transfer)

## **Anruf mit Rücksprache vermitteln (VAP)**

Der Vermittlungsarbeitsplatz dient insbesondere dazu, aktive Gespräche an andere Benutzer zu vermitteln. Dabei haben Sie die folgenden Optionen:

**attended transfer:**

In diesem Fall halten Sie zunächst Rücksprache mit dem Zielkontakt. Auf diese Weise können Sie sicherstellen, dass eine Vermittlung möglich und erwünscht ist.

**[blind transfer:](https://wiki.ucware.com/vaphandbuch/transfer_blind)**

In diesem Fall leiten Sie den Anrufer ohne vorherige Rücksprache zum Vermittlungsziel weiter. Wenn der Kontakt nicht erreichbar ist, wird der Anruf beendet.

In diesem Artikel erfahren Sie, wie Sie Anrufe **mit** Rücksprache weiterleiten.

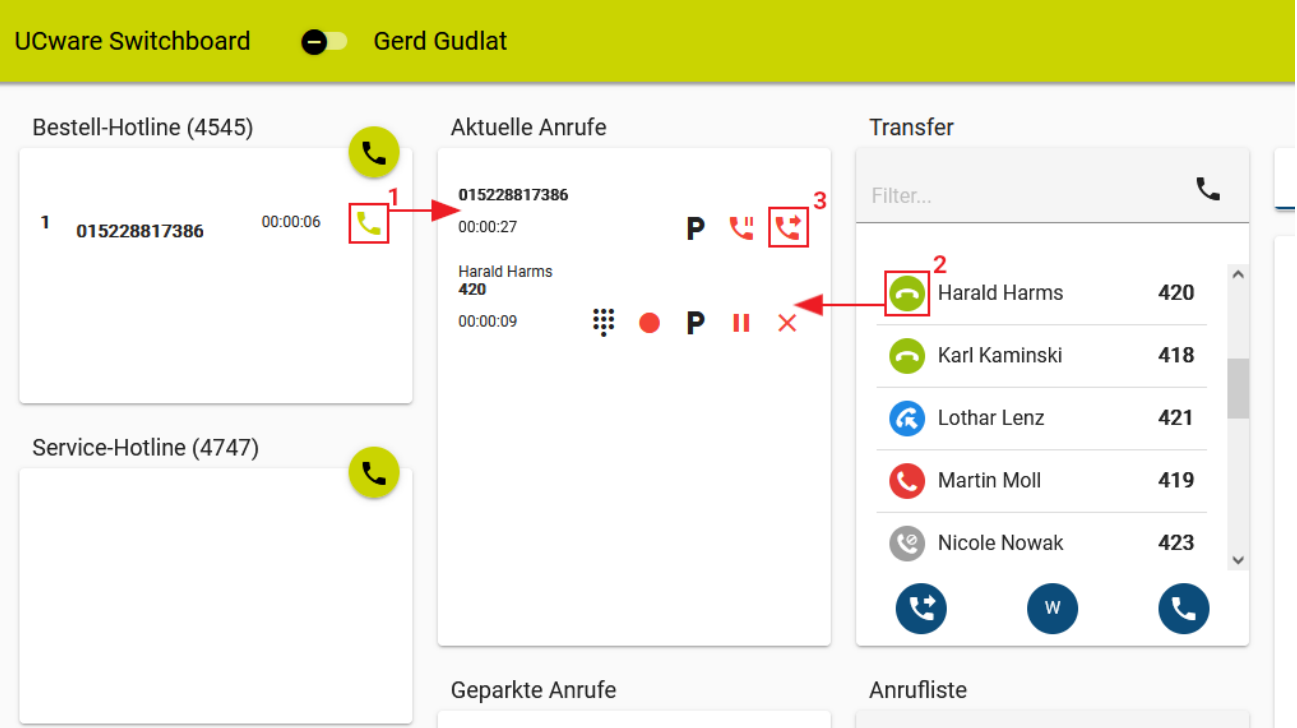

Gehen Sie dazu wie folgt vor:

- 1. [Nehmen Sie einen Anruf an.](https://wiki.ucware.com/vaphandbuch/hauptseite/rufannahme/sitemap)
- 2. [Starten Sie einen Anruf](https://wiki.ucware.com/vaphandbuch/hauptseite/transfer/sitemap) beim Vermittlungsziel.

Dies pausiert den ersten Anruf.

- 3. Informieren Sie den Zielkontakt über den Vermittlungswunsch.
- 4. [Makeln](https://wiki.ucware.com/vaphandbuch/anruf_makeln) Sie bei Bedarf zwischen den beiden Gesprächen.
- 5. Um die Anrufe zu verbinden, klicken Sie auf

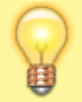

**Hinweis:** Bei Bedarf können Sie sich über den [Flüstermodus](https://wiki.ucware.com/vaphandbuch/transfer_whisper) erneut in das Gespräch einschalten. From: <https://wiki.ucware.com/> - **UCware-Dokumentation**

Permanent link: **[https://wiki.ucware.com/vaphandbuch/transfer\\_attended?rev=1688397294](https://wiki.ucware.com/vaphandbuch/transfer_attended?rev=1688397294)**

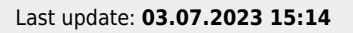

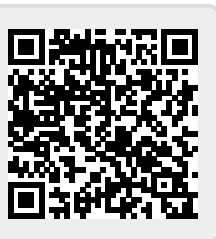